# **Facturation Comment changer le mois d'appel ?**

### **1ère hypothèse pour une facture :**

#### En Facturation

- **1-** Rechercher le nom du responsable
- **2-** Cliquer sur icone "Suivi du responsable"

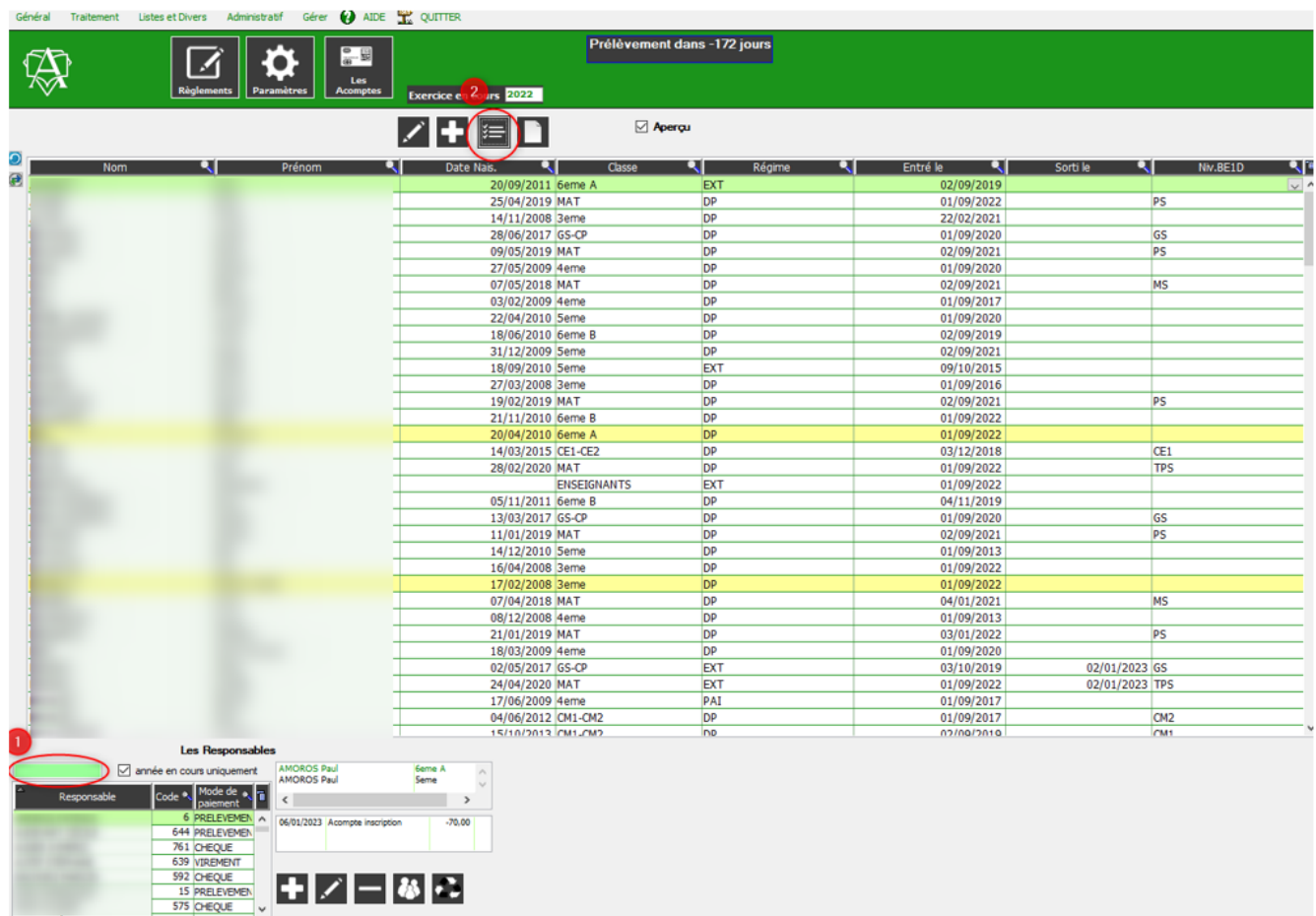

#### **1-** Sélectionner la facture

**2-** Changer le mois d'appel obligatoirement dans le tableau du bas, par ligne de rubrique

## **Facturation**

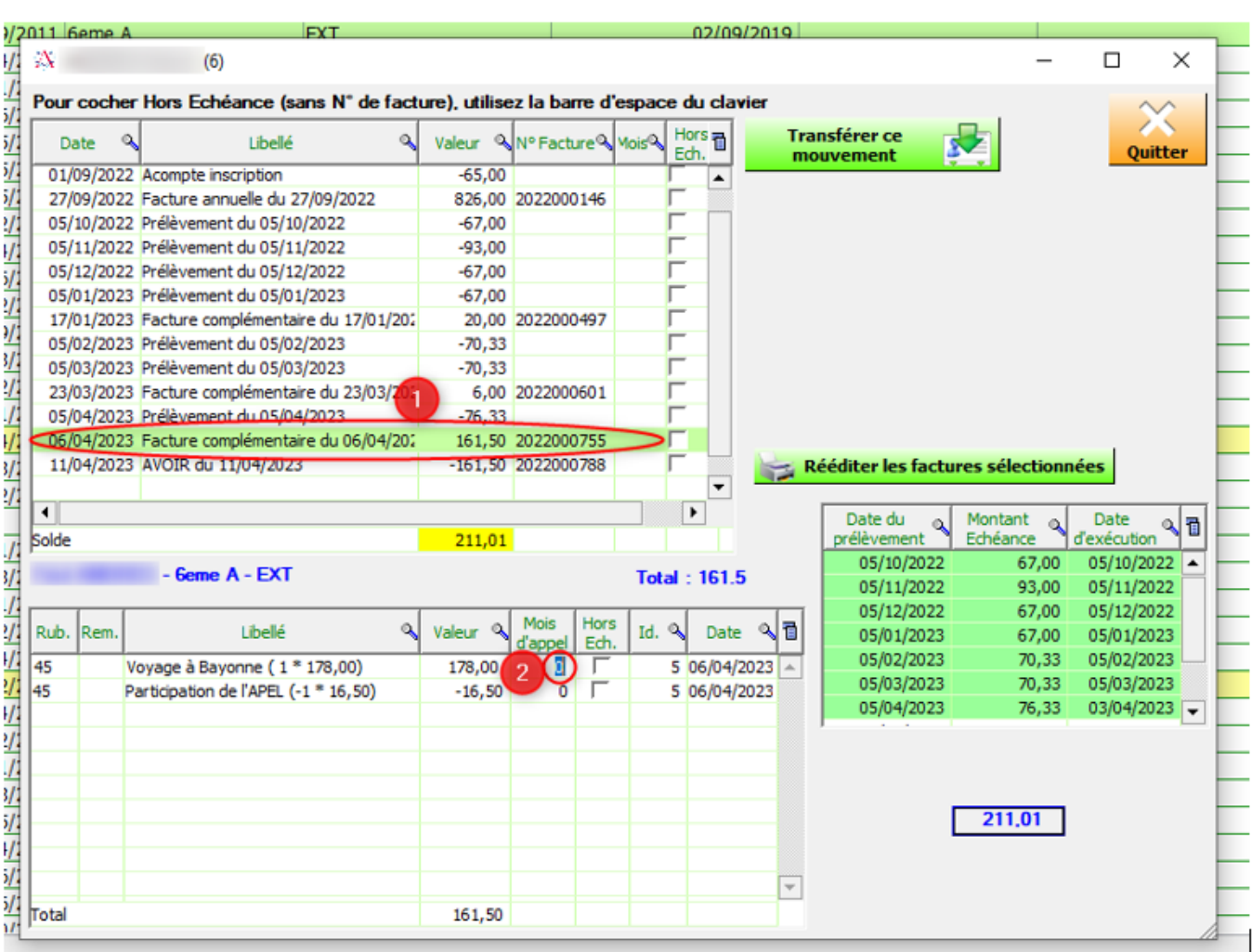

### **2ème hypothèse pour une série de facture :**

En Facturation : Liste et divers / Recherche sur facture

- **1-** Choisir la période
- **2-** Cliquer sur le bouton "Tout"
- **3-** Sélectionner les lignes à modifier
- **4-** Cliquer sur le bouton "Maison"
- **5-** Choisir "Attribuer un autre mois d'appel" aux lignes sélectionnées
- **6-** Indiquer le mois d'appel

# **Facturation**

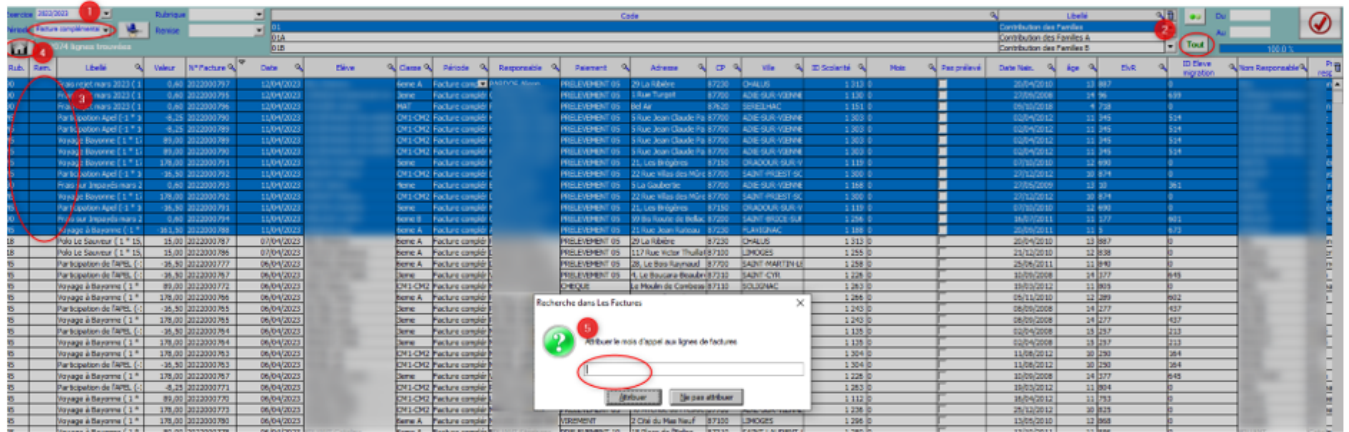

Référence ID de l'article : #1199 Auteur : Aurélie RABEAU Dernière mise à jour : 2023-06-12 15:01

> Page 3 / 3 **(c) 2024 AGATE FAQ <donotreply@asrec-cvl.org> | 19-05-2024 15:32** [URL: https://faq.asrec-cvl.org/index.php?action=faq&cat=5&id=200&artlang=fr](https://faq.asrec-cvl.org/index.php?action=faq&cat=5&id=200&artlang=fr)